# **Science Citation Index Expanded**

!!!!!!!!!!!!!!!!!!!!!!!!!!!!!!!!!!!!!!

**SCI Expanded**เปนฐานขอมูลบรรณานุกรมและสาระสังเขป ซึ่ง ครอบคลุมสาขาวิทยาศาสตรและเทคโนโลยี 164 สาขา โดย ้รวบรวมจากวารสารชั้นนำ 5,300 รายชื่อ มีข้อมูลย้อนหลังตั้งแต่ ปี 1993 จนถึงปจจุบัน ประกอบดวย

- ∙❖ บทความมากกว่า 14 ล้านเรื่อง
- " บทความใหมประมาณ 17,000 บทความตอสัปดาห
- $\clubsuit$  สาระสังเขปโดยผู้เขียนบทความมี 70 %
- $\clubsuit$  รายการค้างอิงใหม่ 300,000 รายการต่อสัปดาห์

### **ลักษณะพิเศษที่เพิ่มขึ้น**

" Cited References

**\*Times** Cited

ซึ่งสามารถสืบค้นดูข้อมูลได้

**การเขาใชฐานขอมูล**

สืบค้นข้อมลออนไลน์ไปที่ [http://www.car.chula.ac.th](http://www.car.chula.ac.th/)

" คลิกที่ CU-Reference Databases

หนาจอจะปรากฏเมนูหลักฐานขอมูล ISI Web of Science ใหเลือก สืบคน 2 ทางเลือกคือ Easy Search และ Full Search ดังนี้

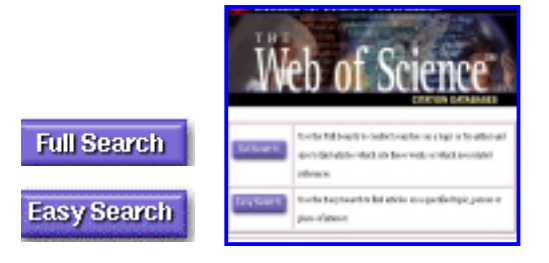

- **1. วิธีการสืบคน โดยใชEasy Search**
- 1. เลือกฐานขอมูล SCI EXPLANDED

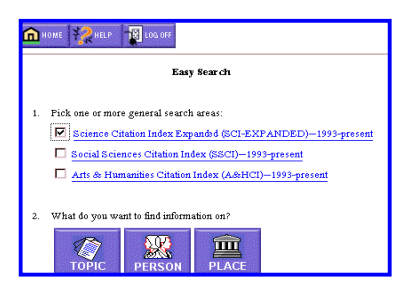

2. คลิกปุมที่ตองการสืบคน คือ หัวเรื่อง ชื่อบุคคล หรือสถานที่

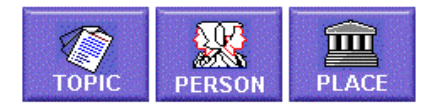

- 3. พิมพคํา หรือวลีที่ตองการสืบคนลงในชองรับขอความ
- 4. เลือกการเรียงลําดับผลการสืบคน คือ
	- $\clubsuit$  Relevance เรียงลำดับตามบทความที่ปรากฏคำค้นมากที่สุด
	- $\clubsuit$  Reverse chronological order เรียงลำดับตามบทความที่ บันทึกลาสุดในฐานขอมูล

5. คลิก Search

### **2. วิธีการสืบคน โดยใช Full Search**

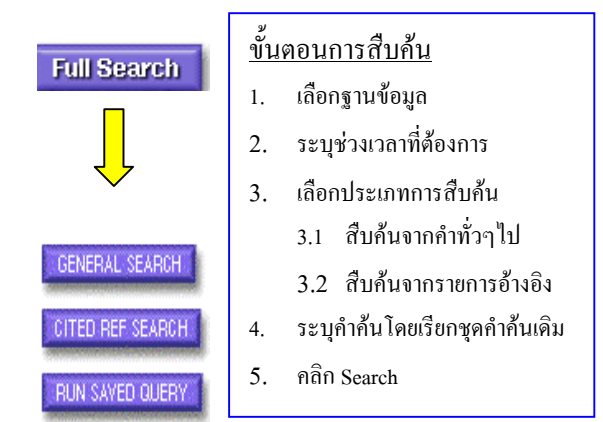

#### **การสืบคนโดยใชGeneral Search**

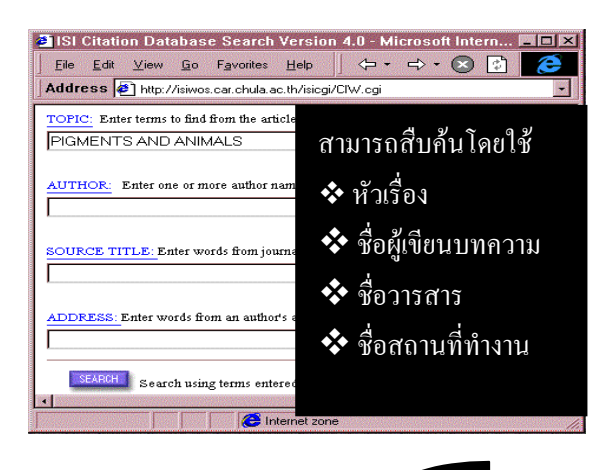

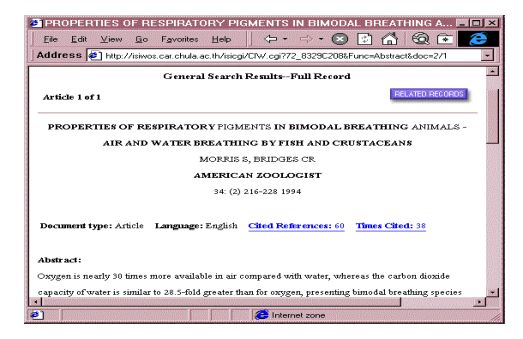

ข้อมูลที่ปรากฏใน Full Record ได้แก่

- $\bm{\dot$  ชื่อผู้เขียนบทความ  $\bm{\dot\cdot}$  สาระสังเขป
- 
- $\boldsymbol{\dot{\cdot}}$  ชื่อเรื่อง  $\boldsymbol{\dot{\cdot}}$  คำสำคัญ
- $\mathbf{\hat{\cdot}}$  ชื่อวารสาร  $\mathbf{\hat{\cdot}}$  สำนักพิมพ์
	-
- $\bm{\hat{B}}$  สถานที่ทำงานของผู้เขียน  $\bm{\hat{B}}$ เลขทะเบียนเอกสาร
- " ประเภทเอกสาร/ภาษา เพื่อการสั่งซื้อ

#### **การสืบคนโดยใช CITED REF SEARCH**

การสืบคนวามีใครนําผลงานไปอางถึงบาง โดยสืบคนจากชื่อ ผู้เขียนที่อ้างถึงในเอกสารอะไรบ้าง และปีพิมพ์ของงานที่อ้างถึง

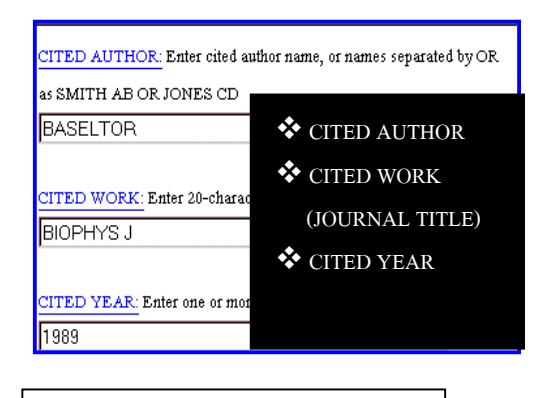

#### **การแสดงผลการสืบคน CITED REF**

ขอมูลที่ไดจากการสืบคนขอมูลมีดังนี้

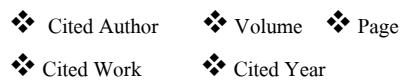

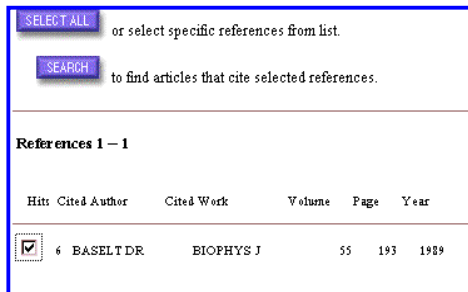

## **ผลการสืบคน Full Record การสืบคนโดยใช RELATED RECORDS**

Related Records (บทความที่เกี่ยวโยงกับบทความที่คนได)

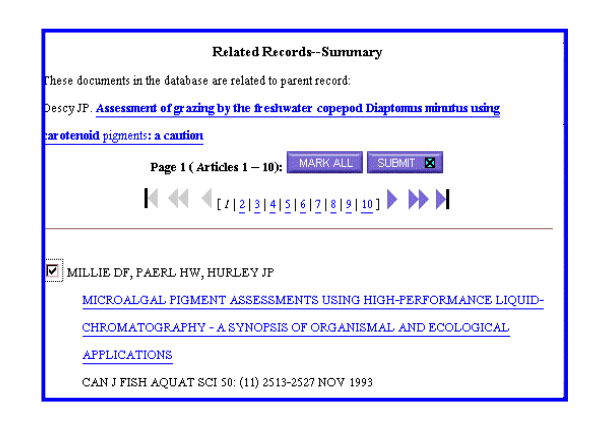

#### โดยสามารถสืบคนขอมูลดังนี้

- "เลือกคลิกปุม Related Records
- $\clubsuit$   $\blacksquare$  Mark หน้าชื่อผู้เขียนบทความ
- " ถาตองการทุกบทบทความใหใชปุม Mark All
- \*\* คลิกที่ชื่อบทความที่สนใจใช้คำสั่ง Print ใน Web Browser
- " ถาบทความจํานวนมากสามารถจัดเก็บลงใน แฟมขอมูลโดยใช Save as ใน File เมนูและ กําหนดนามสกุลของแฟมขอมูลเปน .txt

#### **การออกจากฐานขอมูล**

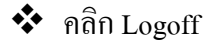

จัดทำโดย ควงจันทร์ พยัคพันธ์ สถาบันวิทยบริการจุฬาลงกรณมหาวิทยาลัย (ฉบับพิมพครั้งที่ 3) มี.ค. 2543